# Αίτηση Ένστασης Γενικής Εκτίμησης

# **ΓΕΝΙΚΗ ΕΝΗΜΕΡΩΣΗ**

Χρησιμοποιείστε την εφαρμογή αυτή για να υποβάλετε Αίτηση Ένστασης Γενικής Εκτίμησης. Η υποβολή της Αίτησης Ένστασης Γενικής Εκτίμησης έχει χρονικό περιορισμό και μπορεί να υποβληθεί, σύμφωνα με τις πρόνοιες των άρθρων 70(δ) και 71(β)(iv), του περί Ακινήτου Ιδιοκτησίας (Διακατοχή, Εγγραφή και Εκτίμηση) Νόμου, Κεφάλαιο 224:

- 1. Εντός **έξι μηνών** από την ημερομηνία της δημοσίευσης της ειδοποίησης για διενέργεια νέας γενικής εκτίμησης στην Επίσημη Εφημερίδα της Δημοκρατίας.
- 2. Σε **σαράντα πέντε ημέρες** από την ημερομηνία της γραπτής ειδοποίησης, με την οποία κοινοποιήθηκε στον ιδιοκτήτη το αποτέλεσμα της εκτίμησης ή επανεκτίμησης της ιδιοκτησίας.

Πριν τη συμπλήρωση και υποβολή της αίτησης ένστασης θα πρέπει να ελεγχθούν με προσοχή τα χαρακτηριστικά του ακινήτου, τόσο της γης, όσο και των κτιρίων και των μονάδων που έχουν ανεγερθεί σε αυτό. Σε περίπτωση που έχει διαπιστωθεί λάθος ή παράληψη θα πρέπει να προχωρήσετε στην υποβολή αίτησης διόρθωσης λάθους γενικής εκτίμησης, η οποία είναι δωρεάν.

Αφού ελεγχθούν τα χαρακτηριστικά του ακινήτου, όπως παρουσιάζονται στις λεπτομέρειες ακινήτου και είναι ορθά και πλήρως συμπληρωμένα και διαφωνείται με την αξία γενικής εκτίμησης του ακινήτου, μπορείτε να καταθέσετε αίτηση ένστασης.

# **ΔΙΕΥΚΡΙΝΙΣΕΙΣ ΔΙΕΝΕΡΓΕΙΑΣ ΓΕΝΙΚΗΣ ΕΚΤΙΜΗΣΗΣ**

- 1. Για σκοπούς της Γενικής Εκτίμησης, ο όρος «αξία γενικής εκτίμησης» έχει την έννοια που αποδίδεται στο άρθρο 2, του Νόμου που αναφέρεται πιο πάνω. Δηλαδή, αξία γενικής εκτίμησης σημαίνει το ποσό που προκύπτει από τη διενέργεια γενικής εκτίμησης ή επανεκτίμησης ή αναθεώρηση γενικής εκτίμησης, το οποίο είναι όσο το δυνατό πλησιέστερο της αγοραίας αξίας του ακινήτου, ως κατά την ημερομηνία της γενικής εκτίμησης.
- 2. Όπως προνοείται στο άρθρο 69(3) του ίδιου πιο πάνω Νόμου, κατά τον υπολογισμό της αξίας γενικής εκτίμησης θεωρήθηκε ότι η ακίνητη ιδιοκτησία ήταν ελεύθερη κατοχής.
- 3. Όταν η ακίνητη ιδιοκτησία κατέχεται εξ' αδιαιρέτου ιδανικές μερίδες, σύμφωνα τις πρόνοιες του άρθρου 72(α) του πιο πάνω Νόμου, κατά την εκτίμηση ή επανεκτίμηση η ιδιοκτησία εκτιμάται ή επανεκτιμάται ολόκληρη, χωρίς να λαμβάνεται υπόψη ότι η ιδιοκτησία κατέχεται κατ' εξ αδιαιρέτου ιδανικές μερίδες.
- 4. Η αξία γενικής εκτίμησης που αναγράφεται στο ακίνητο αφορά την αξία ολόκληρου του ακινήτου και όχι την αξία του μεριδίου σας.

Στην αίτηση είναι απαραίτητο να επισυναφθούν τα πιο κάτω στοιχεία:

- 1. Αντίγραφο έκθεσης εκτίμησης από εγκεκριμένο εκτιμητή
- 2. Άλλα τεκμήρια προς υποστήριξη της ένστασης

# **ΤΕΛΗ ΕΝΣΤΑΣΗΣ**

Υπολογίζονται σύμφωνα με την αξία γενικής εκτίμησης, που αναλογεί στο μερίδιο του αιτητή και καθορίζονται ανάλογα με την κατηγορία που εμπίπτει η αξία του μεριδίου του αιτητή, σύμφωνα με τον πιο κάτω πίνακα:

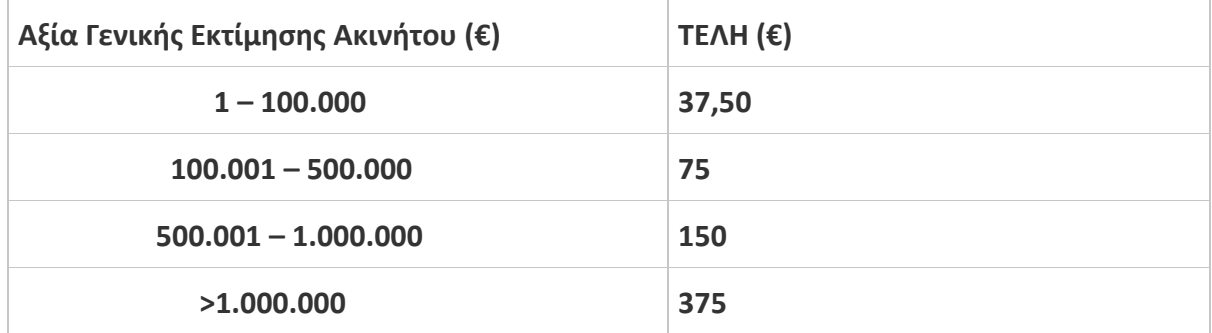

# **ΔΙΚΑΙΩΜΑ ΕΦΕΣΗΣ**

Μετά την αποδοχή και εξέταση της αίτησης ένστασης θα ενημερωθείτε για το αποτέλεσμα και η εκτίμηση καθίσταται τελική εκτός αν, μέσα σε τριάντα μέρες από την ημερομηνία της ειδοποίησης υποβληθεί έφεση στο Δικαστήριο, σύμφωνα με τις πρόνοιες του άρθρου 80, του πιο πάνω Νόμου.

### **ΥΠΟΒΟΛΗ ΑΙΤΗΣΗΣ**

Σημειώνεται ότι μπορεί να γίνει προεπισκόπηση των ακινήτων σας για τα οποία η προθεσμία υποβολής της αίτησης ένστασης γενικής εκτίμησης δεν έχει λήξη. Για να προχωρήσετε στη συμπλήρωση της αίτησης ένστασης θα πρέπει να επιλέξετε από τον κατάλογο των ακινήτων, το ακίνητο για το οποίο επιθυμείτε να υποβάλετε αίτηση.

# **ΣΤΑΔΙΑ ΑΙΤΗΣΗΣ**

Η αίτηση για καταχώρηση των εκτιμητικών χαρακτηριστικών αποτελείται από τέσσερα στάδια:

- 1. Γενικές Πληροφορίες
- 2. Επιλογή Ακινήτου
- 3. Εκτιμητικά Χαρακτηριστικά Ακινήτου
- 4. Λόγοι Ένστασης
- 5. Επισυναπτόμενα Αρχεία
- 6. Τρόποι Παράδοσης
- 7. Χρέωση Πληρωμής

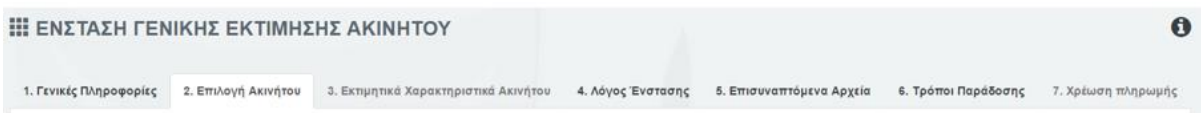

### **Πρόχειρη φύλαξη της αίτησης**

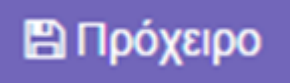

Ο χρήσης μπορεί να προχωρήσει σε πρόχειρη φύλαξη της αίτησης καθ' όλη την διαδικασία συμπλήρωσης της αίτησης, επιλέγοντας την επιλογή **Πρόχειρο** η οποία παρουσιάζεται στο κάτω μέρος της οθόνης, σε όλα τα στάδια της αίτησης. Η αίτηση θα αποθηκευτεί στο σύστημα χωρίς να έχει ολοκληρωθεί και θα δοθεί αριθμός αίτησης. Ο χρήστης μπορεί να βρει τη συγκεκριμένη αίτηση στη σελίδα Οι Αιτήσεις Μου και να την ολοκληρώσει ή να την ακυρώσει.

#### **Εισαγωγή στο Σύστημα:**

Με την εισαγωγή του χρήστη στο Σύστημα εμφανίζεται αυτόματα η σελίδα «**Πίνακας Εργαλείων**», στην οποία φαίνονται οι διαθέσιμες ηλεκτρονικές εφαρμογές. Από τον πίνακα αυτό ο χρήστης επιλέγει την αίτηση «Διόρθωσης Λάθους Γενικής Εκτίμησης» και ανοίγει η εφαρμογή.

### **1. Γενικές Πληροφορίες**

Η καρτέλα 1 «Γενικές Πληροφορίες» περιλαμβάνει μια σύντομη περιγραφή της αίτησης.

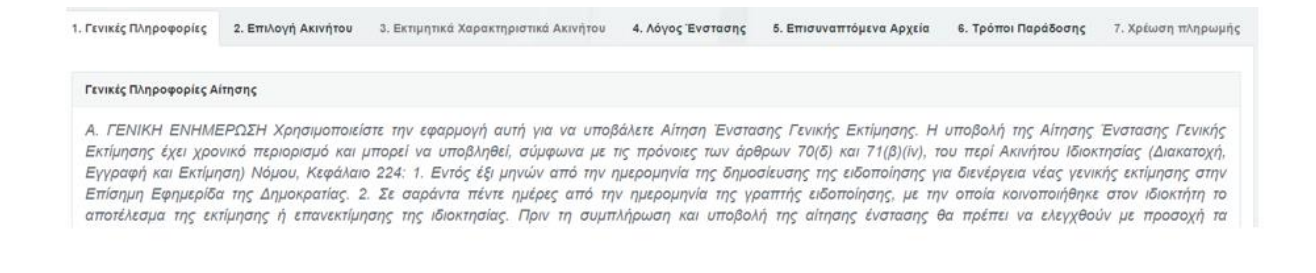

#### **2. Επιλογή Τεμαχίου**

Για να προχωρήσει ο χρήστης στην επιλογή των ακινήτων που θα εργαστεί, προχωρεί στην καρτέλα 2 "Επιλογή Ακινήτου".

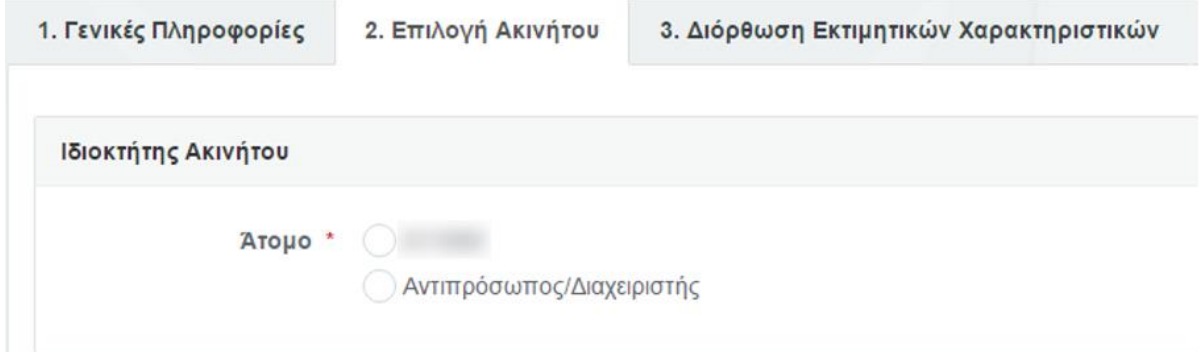

Επιλέγοντας "Επιλογή Ακινήτου", το σύστημα θα παρουσιάσει τα ακίνητα που είναι εγγεγραμμένα στο όνομα του και η προθεσμία υποβολής ένστασης γενικής εκτίμησης δεν έχει λήξει.

Στην περίπτωση που ο χρήστης πέραν της προσωπικής του ιδιότητας είναι Πληρεξούσιος Αντιπρόσωπος ή Διαχειριστής της περιουσίας άλλου προσώπου, το σύστημα παρουσιάζει δύο είδη χρηστών:

- Ο χρήστης που είναι ήδη συνδεδεμένος στο σύστημα
- Αντιπρόσωπος/Διαχειριστής

O χρήστης επιλέγει ένα τύπο ιδιοκτήτη ακινήτου, επιλέγοντας το αντίστοιχο κουμπί.

Εάν ο χρήστης επιλέξει το δικό του συνδεδεμένο χρήστη, τότε το σύστημα θα παρουσιάσει τα ακίνητα που είναι εγγεγραμμένα στο όνομα του, για τα οποία η περίοδος υποβολής αίτησης ένστασης γενικής εκτίμησης δεν έχει λήξει.

Εάν ο χρήστης επιλέξει Αντιπρόσωπος / Διαχειριστής, τότε το σύστημα αυτόματα εμφανίζει το πεδίο "Ατομο που αντιπροσωπεύει".

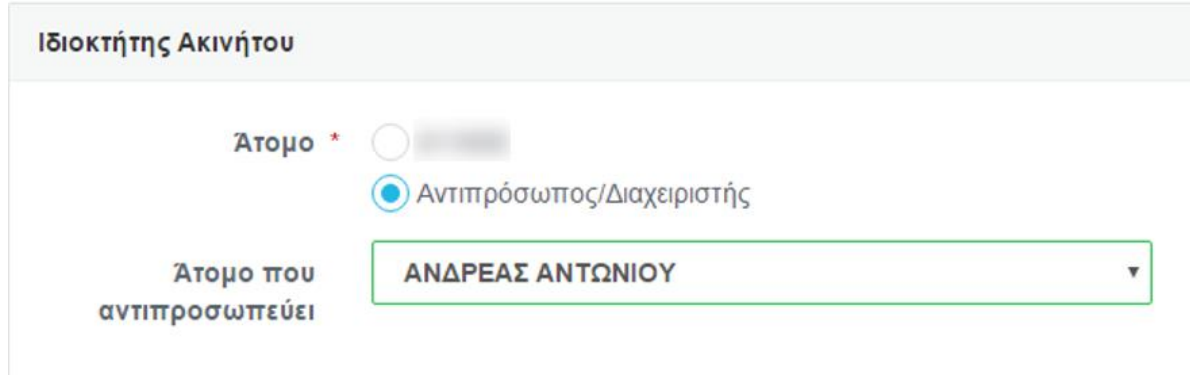

Από το συγκεκριμένο πεδίο, ο χρήστης επιλέγει το άτομο που αντιπροσωπεύει.

Αφού γίνει η επιλογή του ατόμου, τότε το σύστημα παρουσιάζει όλα τα ακίνητα που είναι εγγεγραμμένα στο συγκεκριμένο άτομο, για τα οποία η περίοδος υποβολής αίτησης ένστασης γενικής εκτίμησης δεν έχει λήξει.

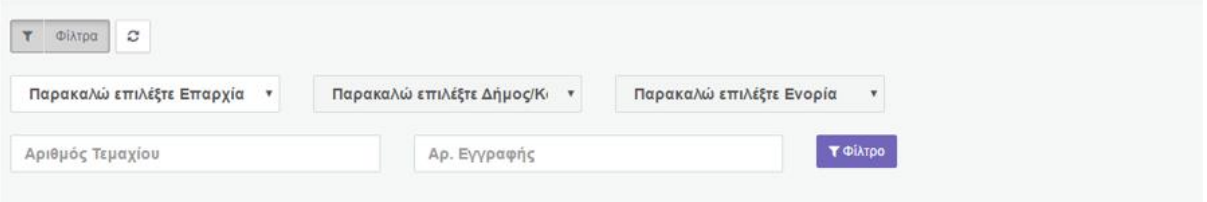

Ο κατάλογος με τα ακίνητα που φαίνεται πιο κάτω περιλαμβάνει ΜΟΝΟ τα ακίνητα σας για τα οποία έχετε δικαίωμα "Ενστασης.

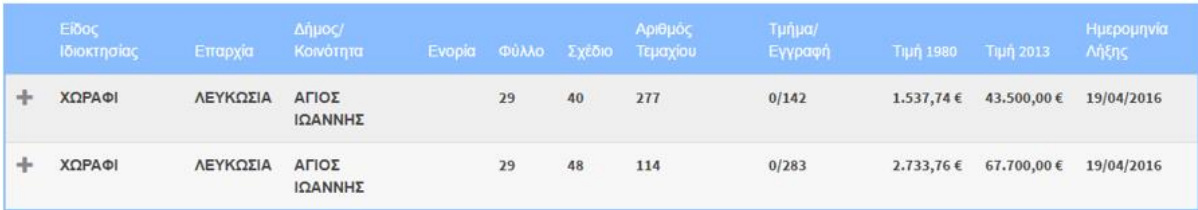

#### *Σημείωση*:

*Αν διαπιστώσετε ότι κάποια ακίνητά σας δεν εμφανίστηκαν στον «Κατάλογο Ακινήτων», ενώ θα έπρεπε να εμφανίζονται στο κατάλογο εφόσον εμπίπτουν στη χρονική περίοδο υποβολής ένστασης μπορείτε να αποταθείτε στο αντίστοιχο Επαρχιακό Κτηματολογικό Γραφείο που βρίσκεται το ακίνητο σας για περισσότερες πληροφορίες σχετικά με την διαδικασία της Ενστασης Γενικής Εκτίμησης πριν την εκπνοή της.*

*Τα ακίνητά σας που δεν εμφανίστηκαν στον «Κατάλογο Ακινήτων», είναι καταχωρημένα στο Τμήμα Κτηματολογίου και Χωρομετρίας με διακριτικό αριθμό διαφορετικό από τον αριθμό της ταυτότητάς σας.*

*Αυτός ο αριθμός, είναι ένας διακριτικός αριθμός, ο οποίος χρησιμοποιείτο στη θέση της πραγματικής ταυτότητας κάποιου ιδιοκτήτη, στις περιπτώσεις που αυτή ήταν άγνωστη, για την καταχώρηση των στοιχείων του στο μηχανογραφημένο Σύστημα του Τμήματος Κτηματολογίου και Χωρομετρία. Γίνονται συνεχείς προσπάθειες για αντικατάσταση των αριθμών αυτών, με τις πραγματικές ταυτότητες*

*Η συμβολή του Πολίτη σε αυτήν την προσπάθεια είναι σημαντική και πολύτιμη, γι' αυτό παράκλησή μας είναι να ανταποκριθείτε θετικά όταν και εφόσον σας ζητηθεί μέσα από τις ηλεκτρονικές υπηρεσίες που βρίσκονται στη διάθεσή σας αυτήν τη στιγμή ή με οποιαδήποτε άλλη ευκαιρία. Στόχος είναι η βελτίωση της ποιότητας των υπηρεσιών και η σωστή εξυπηρέτηση που προσφέρει το Τμήμα στον πολίτη, είτε μέσω των ηλεκτρονικών υπηρεσιών, είτε κατά τις προσωπικές επισκέψεις στα Επαρχιακά Κτηματολογικά Γραφεία για οποιαδήποτε συναλλαγή.*

*Μπορείτε να χρησιμοποιήσετε την ηλεκτρονική υπηρεσία «Δήλωση Ακινήτου» για να δηλώσετε τα ακίνητά σας τα οποία δεν εμφανίστηκαν στον «Κατάλογο Ακινήτων». Σε τέτοια περίπτωση θα γίνει διερεύνηση από Αρμόδιο Λειτουργό του Τμήματος Κτηματολογίου και Χωρομετρίας, και θα ενημερωθείτε σχετικά.*

Από την λίστα αποτελεσμάτων, ο χρήστης επιλέγει το ακίνητο που επιθυμεί να εργαστεί. Στην περίπτωση που επιλεγεί ακίνητο για το οποίο υπάρχει ανοικτός φάκελος αίτησης διόρθωσης λάθους Γενικής Εκτίμησης , το σύστημα εμφανίζει ένα προειδοποιητικό μήνυμα, για ενημέρωση του χρήστη.

Αμέσως μετά την επιλογή της ιδιοκτησίας το σύστημα εμφανίζει ένα προειδοποιητικό εικονίδιο, με το πιο κάτω μήνυμα:

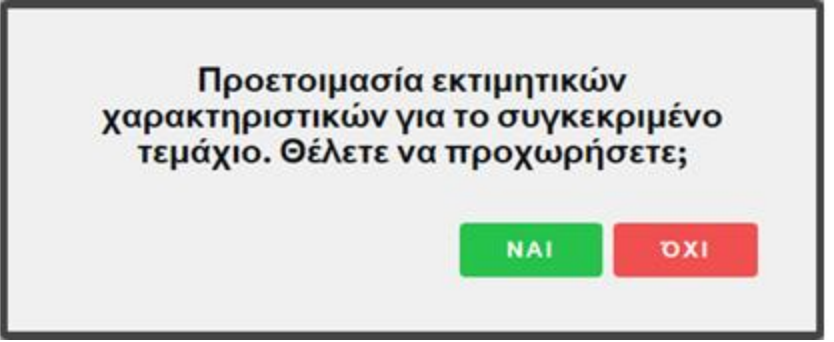

**Όχι**: Το σύστημα δεν θα προχωρήσει την αίτηση.

**Ναι**: Το σύστημα εμφανίζει τις πληροφορίες σχετικά με το τεμάχιο που έχει επιλέξει ο χρήστης και προχωρεί αυτόματα στην καρτέλα 3. «Εκτιμητικά Χαρακτηριστικά Ακινήτου».

# **3. Εκτιμητικά Χαρακτηριστικά Ακινήτου**

Σε αυτή την καρτέλα εμφανίζονται όλα τα χαρακτηριστικά του ακινήτου που έχει επιλεγεί από το χρήστη. Η πρώτη οθόνη περιλαμβάνει τα πιο κάτω πεδία:

# **Στοιχεία Τεμαχίου**

Εμφανίζονται οι λεπτομέρειες της ιδιοκτησίας όπως φαίνονται στο τίτλο ιδιοκτησίας.

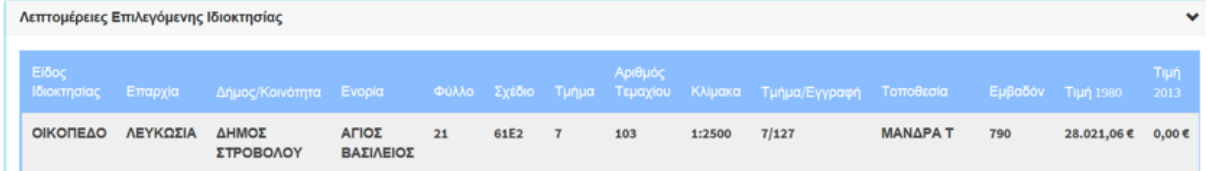

### **Γενικές Πληροφορίες Τεμαχίου**

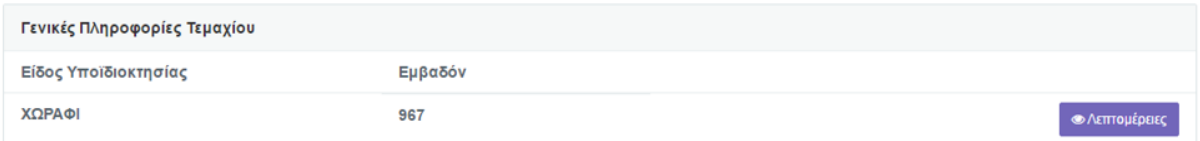

Το πεδίο αυτό αφορά τα χαρακτηριστικά της γης. Με την επιλογή **Λεπτομέρειες** ο χρήστης μπορεί να δει τα χαρακτηριστικά του τεμαχίου.

**Γενικές Πληροφορίες Κτιρίου**

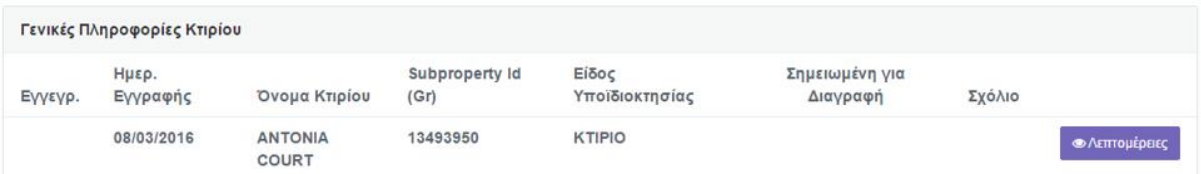

Στο πεδίο «**Γενικές Πληροφορίες Κτιρίου»** φαίνονται όλα τα κτίρια που υπάρχουν στο ακίνητο. Τα υφιστάμενα κτίρια που είναι καταγραμμένα και δημιουργημένα στο Σ.Π.Γ., τόσο τα εγγεγραμμένα όσο και τα μη εγγεγραμμένα κτίρια αν υπάρχουν.

**Λεπτομέρειες Πληροφορίες Κτιρίου / Μονάδας**

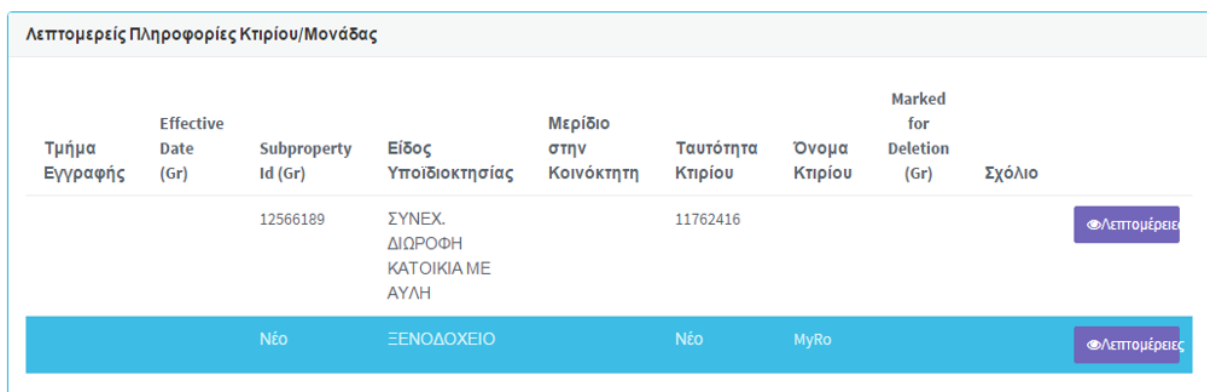

Στο πεδίο «**Λεπτομέρειες Πληροφορίες Κτιρίου / Μονάδας»** φαίνονται όλες οι υφιστάμενες μονάδες που είναι καταγραμμένες και δημιουργημένες στο Σ.Π.Γ., τόσο οι εγγεγραμμένες μονάδες όσο και οι μη εγγεγραμμένες μονάδες. Αν δεν υπάρχουν δημιουργημένες μονάδες το πεδίο αυτό εμφανίζεται κενό.

### **Λεπτομέρειες Άλλης Ιδιοκτησίας**

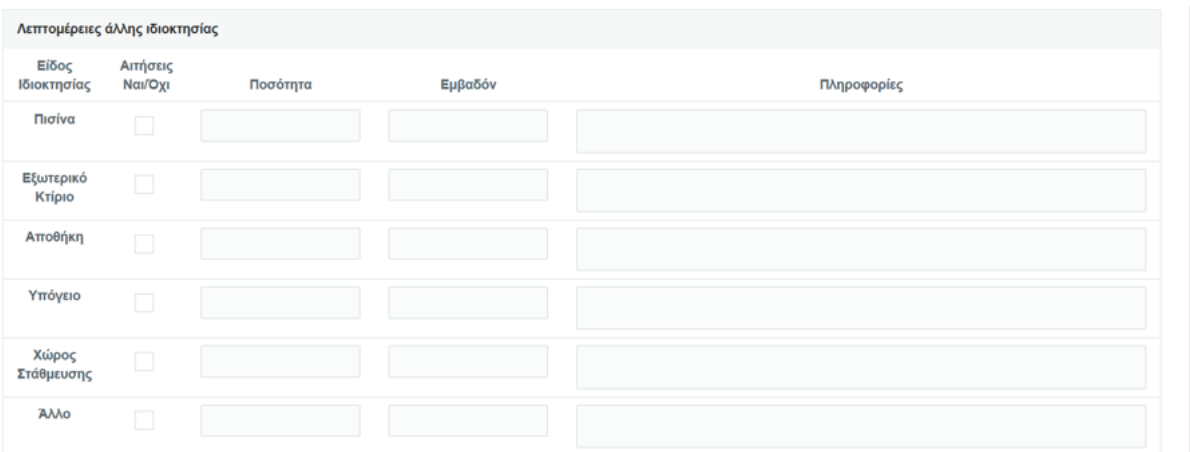

Οι ιδιοκτησίες αυτές είναι οι βοηθητικοί χώροι, υπόστεγα, εξωτερικά κτίρια, βοηθητικές οικοδομές, πισίνες, υπόγεια, ημιυπόγεια και χώροι στάθμευσης, που είναι κοινής χρήσης για όλες τις μονάδες που υπάρχουν στο ακίνητο.

*Χαρακτηριστικά Τεμαχίου*

**Γενικές Πληροφορίες Τεμαχίου**

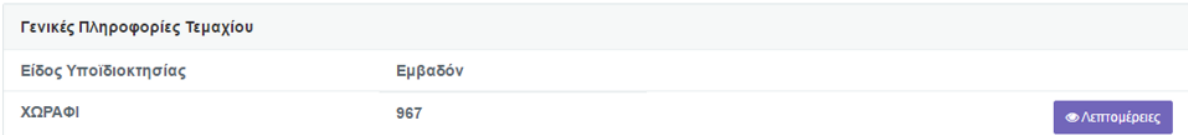

Το πεδίο αυτό αφορά τα χαρακτηριστικά της γης.

Με την επιλογή **Λεπτομέρειες** ο χρήστης μπορεί να δει τα χαρακτηριστικά του τεμαχίου.

**Λεπτομέρειες τεμαχίου**

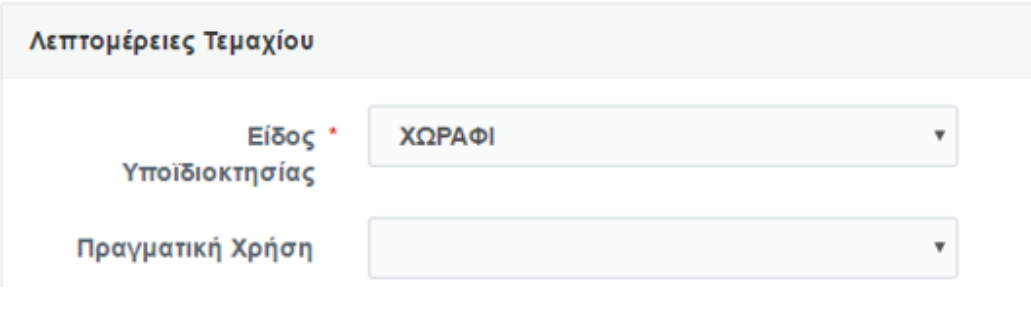

**Επιπλέον Χαρακτηριστικά**

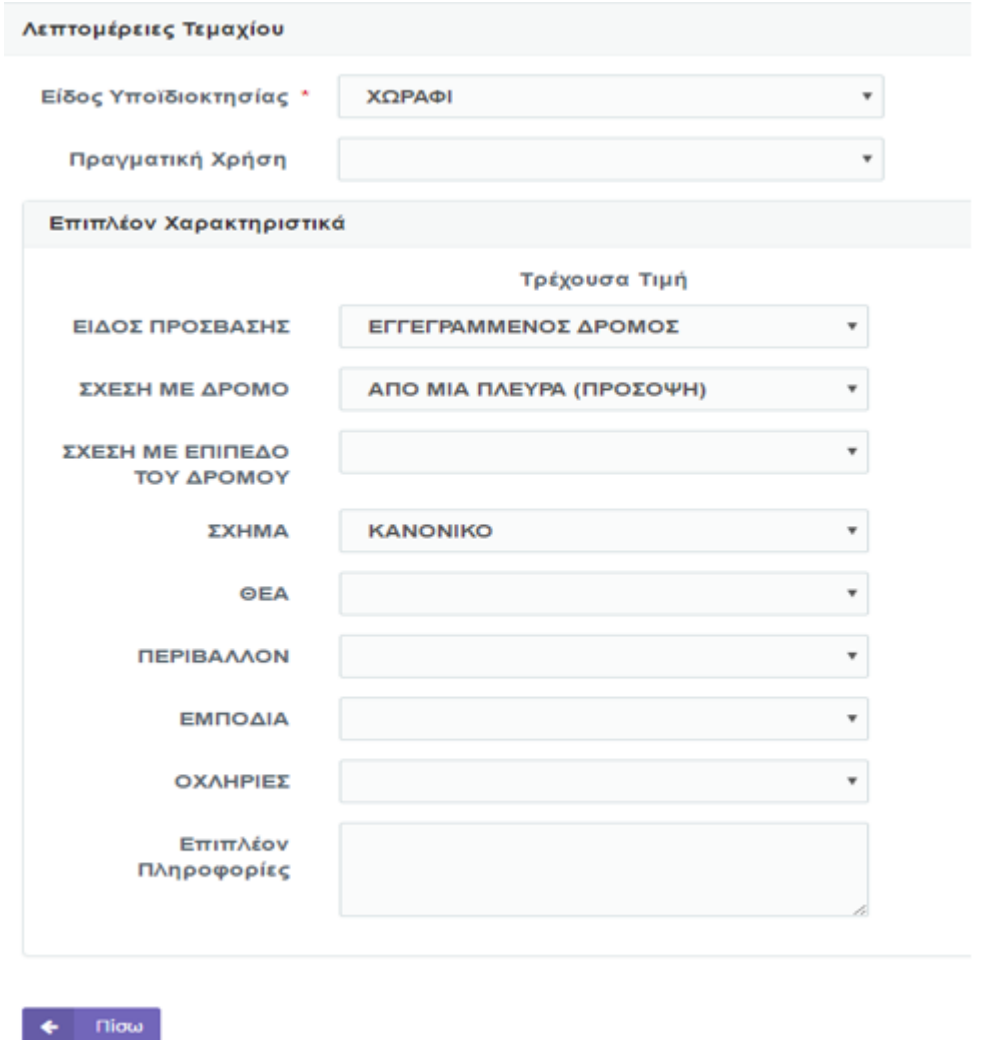

Ακολουθούν τα χαρακτηριστικά του τεμαχίου που είναι καταχωρημένα στο Σ.Π.Γ.(τρέχουσα τιμή) Η τρέχουσα τιμή είναι κενή στις περιπτώσεις που κάποιο χαρακτηριστικό δεν είναι συντηρημένο στο Σύστημα Πληροφοριών Γης (Σ.Π.Γ.).

Τα χαρακτηριστικά του ακινήτου που λαμβάνονται υπόψη για σκοπούς καθορισμού της αξίας γενικής εκτίμησης είναι τα ακόλουθα:

1. **Είδος Πρόσβασης**: Αναγράφεται το είδος πρόσβασης του ακινήτου (π.χ. περίκλειστο, εφάπτεται σε εγγεγραμμένο δρόμο, εγγεγραμμένο χωματόδρομο, μη εγγεγραμμένο δρόμο, έχει δικαίωμα διάβασης (προς όφελος τους).

2. **Σχέση με δρόμο**: Αναγράφεται η σχέση με το δρόμο που ισχύει. Η επιλογή "**2. Γωνιακό / προνομιακή πρόσοψη**" κ.λ.π.

3. **Σχέση με επίπεδο του δρόμου**: Αναγράφεται η σχέση του ακινήτου με το επίπεδο του δρόμου.

4. **Σχήμα τεμαχίου**: Αναγράφεται το σχήμα του τεμαχίου.

- **Κανονικό**: Tο σχήμα δεν προκαλεί κανένα πρόβλημα στην ανάπτυξη ή χρήση του ακινήτου. Συνήθως τεμάχια με κανονικό σχήμα χαρακτηρίζονται αυτά που έχουν τετράγωνο ή ορθογώνιο σχήμα.
- **Ακανόνιστο**: Το σχήμα του ακινήτου δεν προκαλεί σημαντικά προβλήματα στη χρήση και ανάπτυξη.
- **Πολύ ακανόνιστο**: Λόγω του σχήματος η χρήση και ανάπτυξη του ακινήτου είναι προβληματική.

# 5. **Θέα του ακινήτου**:

- **Περιορισμένη**: Όπου υπάρχουν εμπόδια που αποκόπτουν τη θέα, π.χ. το ακίνητο βρίσκεται σε πολύ πιο χαμηλό επίπεδο από τα γειτονικά τεμάχια.
- **Κανονική**: Τεμάχια που δεν διαθέτουν θέα που να ελκύει το ενδιαφέρον.
- **Προνομιακή**: Τεμάχια με θέα σε δάσος ή έχουν απρόσκοπτη θέα στη γύρω περιοχή.
- **Θάλασσα**: Τεμάχια που εφάπτονται παραλίας ή έχουν άμεση θέα στη θάλασσα.
- **Πανοραμική**: Τεμάχια που έχουν μοναδική, απρόσκοπτη θέα, που συνδυάζει βουνό και θάλασσα.

6. **Περιβάλλον**: Αφορά πληροφορίες που σχετίζονται με το περιβάλλον του ακινήτου. Χώρος πρασίνου μπορεί να είναι ο δημόσιος χώρος πρασίνου ή το δάσος. Δεν καταγράφονται ιδιωτικά τεμάχια στα οποία υπάρχουν φυτείες κ.λ.π.

7. **Εμπόδια**: Τα εμπόδια που υπάρχουν εμπόδια εντός του ακινήτου, όπως σπηλιές και καλώδια ψηλής τάσης.

8. **Οχληρίες**: Είναι οι περιπτώσεις που υπάρχουν οχληρίες πλησίον του ακινήτου, όπως η γειτνίαση με σταθμό της ΑΗΚ και πυλώνες .

Μετά τον έλεγχο των εκτιμητικών χαρακτηριστικών ο χρήστης ενεργοποιεί την επιλογή «Πίσω» και μεταφέρεται αυτόματα πίσω στην γούμενη οθόνη.

### *Χαρακτηριστικά Κτιρίου και Μονάδων*

**Γενικές Πληροφορίες Κτιρίου**

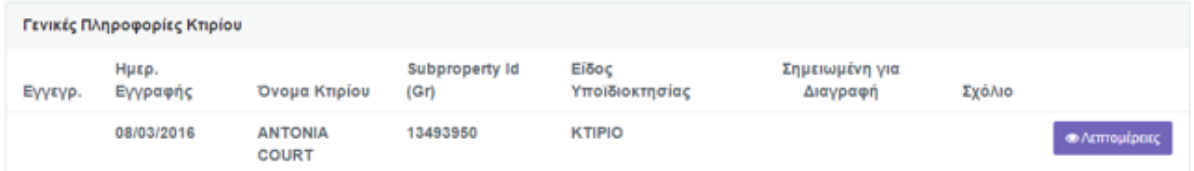

Στο πεδίο «**Γενικές Πληροφορίες Κτιρίου»** φαίνονται όλα τα κτίρια που υπάρχουν στο ακίνητο. Τα υφιστάμενα κτίρια που είναι καταγραμμένα και δημιουργημένα στο Σ.Π.Γ., τόσο τα εγγεγραμμένα όσο και τα μη εγγεγραμμένα κτίρια αν υπάρχουν.

Όταν ο χρήστης προχωρήσει στην επιλογή κάποιου από τα κτίρια που εμφανίζονται, τότε το χρώμα του μετατρέπεται σε πράσινο.

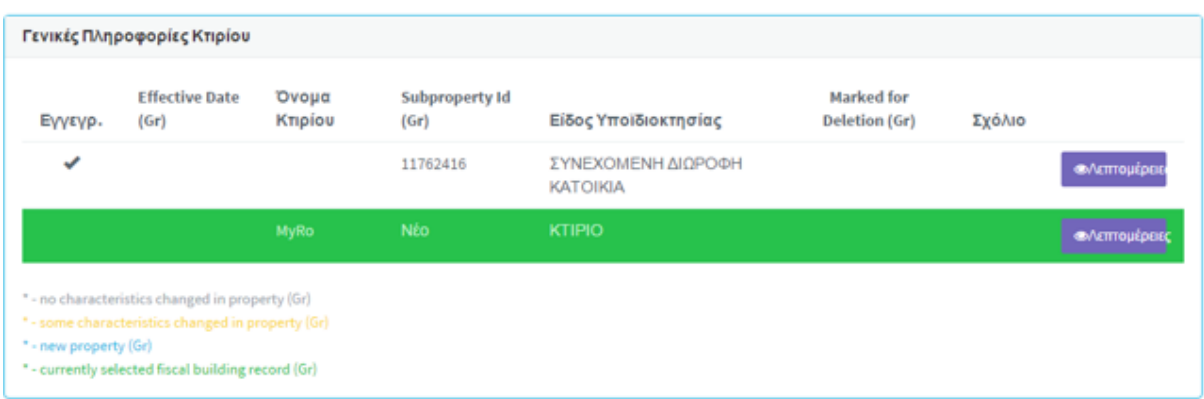

Αν δεν υπάρχουν δημιουργημένα κτίρια το πεδίο αυτό εμφανίζεται κενό.

### **Λεπτομερείς Πληροφορίες Κτιρίου / Μονάδας**

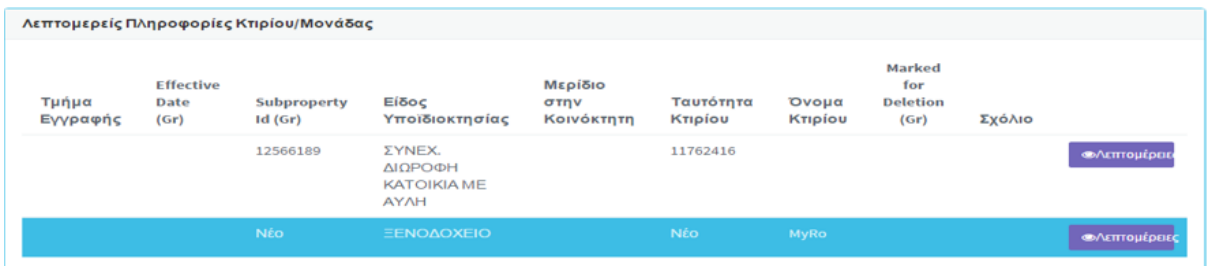

Στο πεδίο «**Λεπτομερείς Πληροφορίες Κτιρίου / Μονάδας»** φαίνονται όλες οι υφιστάμενες μονάδες που είναι καταγραμμένες και δημιουργημένες στο Σ.Π.Γ., τόσο οι εγγεγραμμένες μονάδες όσο και οι μη εγγεγραμμένες μονάδες. Αν δεν υπάρχουν δημιουργημένες μονάδες το πεδίο αυτό εμφανίζεται κενό.

#### **Διαδικασία ελέγχου κτιρίου και μονάδας**

Μόλις ο χρήστης επιλέξει το κτίριο στο κάτω μέρος της οθόνης εμφανίζονται μόνο οι μονάδες που ανήκουν στο συγκεκριμένο κτίριο. Με την επιλογή του κτιρίου εμφανίζεται τόσο στο κτίριο, όσο και στις μονάδες η λειτουργεία **Λεπτομέρειες.**

**Λεπτομέρειες** Με την επιλογή αυτή ο χρήσης μπορεί να δει τα χαρακτηριστικά **«Τρέχουσα Τιμή»,** δηλαδή τα χαρακτηριστικά που είναι καταχωρημένα στο Σ.Π.Γ.

#### **Έλεγχος Χαρακτηριστικών Κτιρίου**

Ενεργοποιώντας στο κτίριο την επιλογή **Λεπτομέρειες** ο χρήσης μεταφέρεται σε νέα οθόνη στην οποία παρουσιάζονται τα πιο κάτω πεδία:

#### **Λεπτομέρειες Κτιρίου**

Στο πάνω μέρος της οθόνης εμφανίζονται οι λεπτομέρειες του κτιρίου

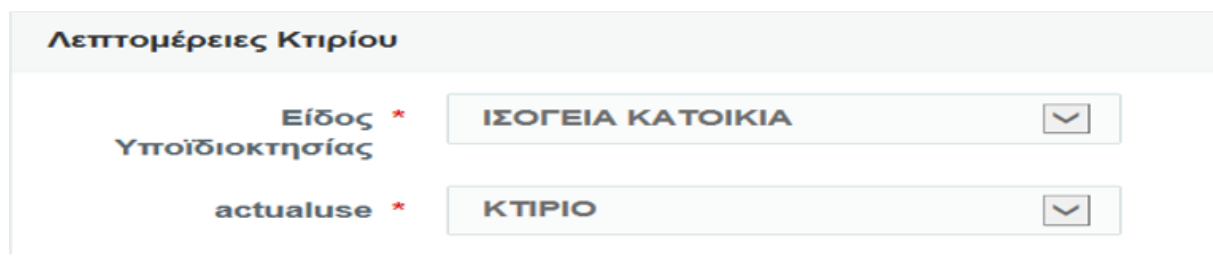

**Επιπλέον Χαρακτηριστικά**

Ακολουθούν τα πιο κάτω χαρακτηριστικά του κτιρίου:

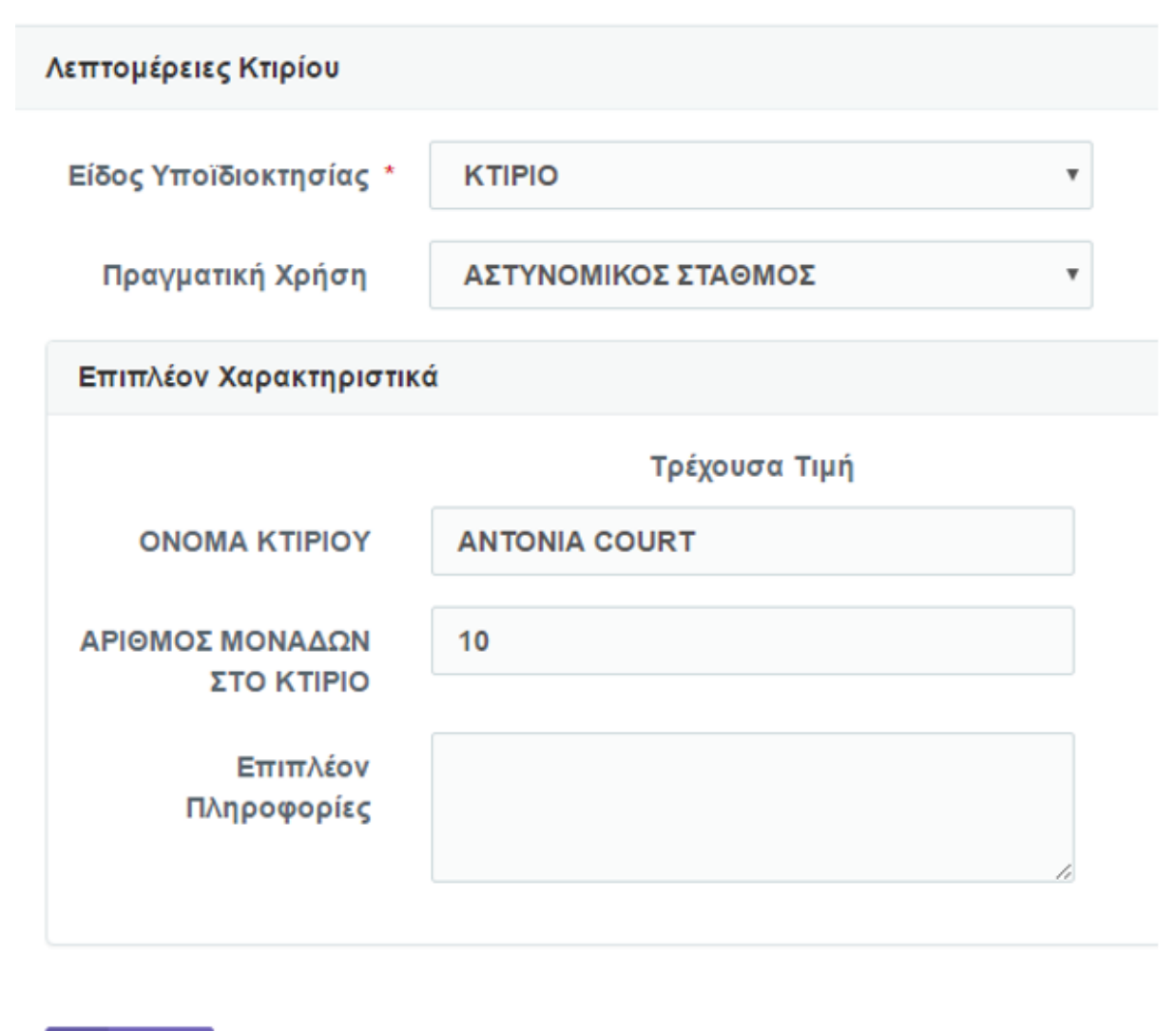

Πίσω ÷

1. **Όνομα κτιρίου.** Στην περίπτωση που έχει δοθεί ονομασία στο κτίριο αναγράφεται και η ονομασία του. Όταν υπάρχουν πέραν του ενός κτιρίου στο τεμάχιο να αναγράφεται ο προσανατολισμός του κτιρίου, π.χ Δυτικό.

2. **Αριθμός μονάδων.** Ο συνολικός αριθμός των μονάδων που υπάρχουν σε αυτό (δηλαδή ο συνολικός αριθμός των διαμερισμάτων, γραφείων, καταστημάτων, κατοικιών κ.λ.π. που υπάρχουν στο κτίριο).

3. **Επιπλέον πληροφορίες:** Καταγράφονται σε ελεύθερο κείμενο άλλες πληροφορίες που αφορούν το κτίριο.

### **Έλεγχος Χαρακτηριστικών Μονάδας**

Ενεργοποιώντας στη μονάδα την επιλογή **Λεπτομέρειες** ανοίγει νέα οθόνη στην οποία παρουσιάζονται τα πιο κάτω πεδία:

# **Λεπτομέρειες Μονάδας**

Στο πάνω μέρος της οθόνης φαίνονται οι λεπτομέρειες της μονάδας

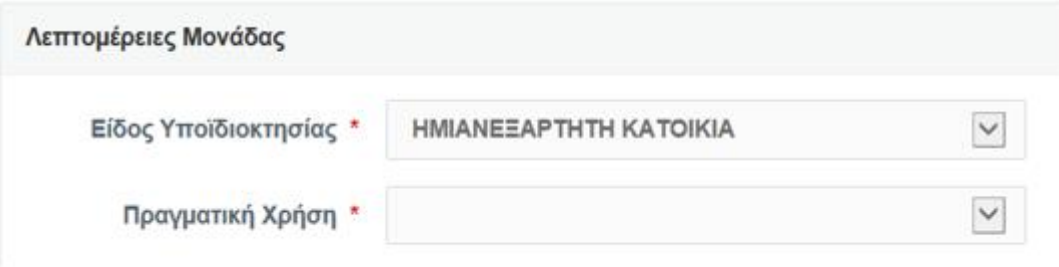

Έχουν καθοριστεί οι πιο κάτω τύποι μονάδων:

- **ΟΙΚΙΣΤΙΚΕΣ** είναι οι Κατοικίες και τα Διαμερίσματα
- **ΕΜΠΟΡΙΚΕΣ** είναι τα Καταστήματα, Γραφεία, Γκαράζ, Εκθεσιακοί Χώροι κ.λ.π.
- **ΒΙΟΜΗΧΑΝΙΚΕΣ** είναι τα Εργαστήρια, Βιομηχανικές Αποθήκες, Εργοστάσια κ.λ.π.
- **ΔΗΜOΣΙΕΣ ΥΠΗΡΕΣΙΕΣ ΚΑΙ ΟΡΓ. ΔΗΜ. ΟΦΕΛΕΙΑΣ** είναι οι Αστυνομικοί, Δασικοί, Πυροσβεστικοί Σταθμοί, Ηλεκτρικοί Υποσταθμοί, Ραδιοτηλεοπτικοί, Τηλεπικοινωνιακοί Σταθμοί.
- **ΚΟΙΝΟΤΙΚΕΣ ΥΠΗΡΕΣΙΕΣ** είναι τα Σχολεία, Νηπιαγωγεία, Βρεφοκομικοί σταθμοί, Ορφανοτροφεία, Γυμναστήρια, Αίθουσες Αθλοπαιδιών, Νοσοκομεία, Ιατρεία, Κλινικές.
- **ΑΝΑΨΥΧΗΣ ΚΑΙ ΔΙΑΣΚΕΔΑΣΗΣ** είναι τα Μουσεία, Κινηματογράφοι, Θέατρα, Βιβλιοθήκες, Καφετέριες, Εστιατόρια, Κέντρα Αναψυχής.
- **ΚΤΗΝΟΤΡΟΦΙΚΕΣ** τα Κτηνοτροφικά Υποστατικά, οι Μάντρες κ.λ.π.

**Πραγματική χρήση**. Αναγράφεται η πραγματική χρήση της μονάδας σύμφωνα με την επιτόπου κατάσταση, σε περίπτωση που διαφέρει από την εκδοθείσα άδεια.

# **Επιπλέον Χαρακτηριστικά**

Ακολουθούν τα χαρακτηριστικά της μονάδας **«Τρέχουσα Τιμή»,** δηλαδή τα χαρακτηριστικά που είναι καταχωρημένα στο Σ.Π.Γ. Η τρέχουσα τιμή είναι κενή στις περιπτώσεις που κάποιο χαρακτηριστικό δεν είναι συντηρημένο στο Σ.Π.Γ.

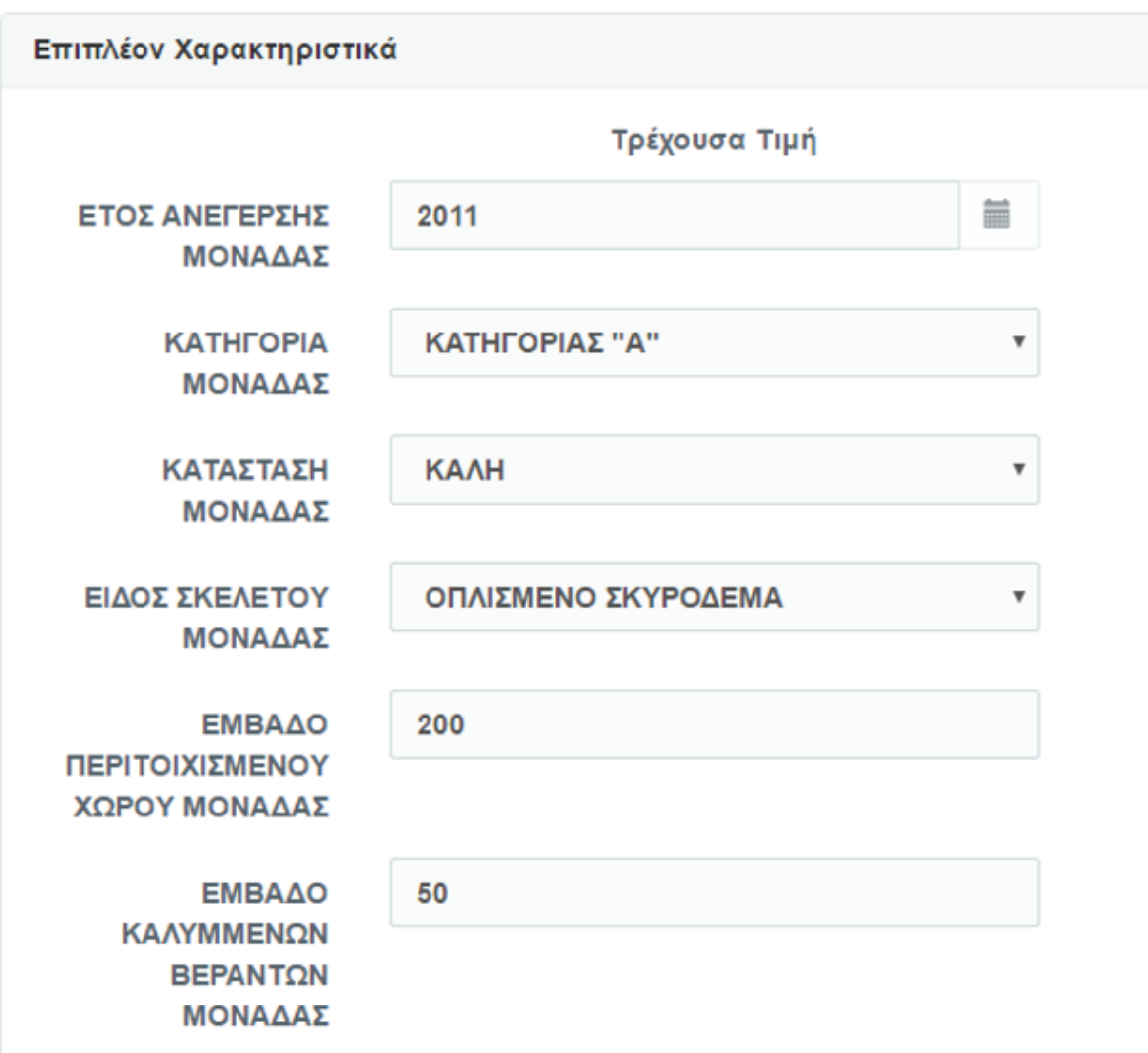

Τα χαρακτηριστικά της μονάδας που λαμβάνονται υπόψη στον καθορισμό της αξίας γενικής εκτίμησης είναι τα πιο κάτω:

**Έτος ανέγερσης μονάδας**: Στο πεδίο **έτος ανέγερσης** αναγράφεται το έτος ανέγερσης κάθε μονάδας, το οποίο είναι πολύ σημαντικό.

**Κατηγορία Μονάδας:** H κατηγορία μονάδας καθορίζεται αφού γίνει αξιολόγηση των χαρακτηριστικών της μονάδας, σε συνδυασμό με τις ανέσεις και τη λειτουργικότητα των εσωτερικών χώρων και αναγράφεται η περιγραφή που ισχύει για την κατηγορία της μονάδας. Η κατηγορία υποδιαιρείται στις ακόλουθες βαθμίδες:

- **Πολυτελείας** Η κατηγορία αυτή αφορά μονάδες, οι οποίες είναι κατασκευασμένες με πολύ ακριβά και ποιοτικά υλικά εξωτερικά (πέτρα, μάρμαρο). Συνήθως διαθέτουν πισίνα, μεγάλους χώρους άνεσης τοπιοτεχνημένους. Ως επί το πλείστο, το μέγεθος τους είναι πέραν των 350 τ.μ. με ιδιαίτερο αρχιτεκτονικό σχεδιασμό και έχουν ανεγερθεί σε μεγάλα τεμάχια γης.
- **Κατηγορία Α'** Αφορά μονάδες οι οποίες είναι κατασκευασμένες με πολύ καλής ποιότητας υλικά. Είναι συνήθως ανεξάρτητες και ημιανεξάρτητες κατοικίες, καθώς και διαμερίσματα που είναι της ίδιας στάθμης ποιοτικά με τα προαναφερόμενα

είδη κατοικίας. Αποτελούν μονάδες που συνήθως είναι σχεδιασμένες να προσφέρουν λειτουργικούς χώρους και ανέσεις.

- **Κατηγορία Β'** Αφορά μονάδες οι οποίες έχουν ανεγερθεί με πιο συμβατικά υλικά. Η ποιότητα κατασκευής και τα υλικά είναι **καλά έως μέτρια**. Στην κατηγορία αυτή συμπεριλαμβάνονται συνήθως οι συνεχόμενες κατοικίες ή συγκροτήματα τυποποιημένων κατοικιών.
- **Κατηγορία Γ'** Αφορά μονάδες των οποίων τα υλικά κατασκευής, τόσο εσωτερικά, όσο και εξωτερικά είναι χαμηλής ποιότητας.
- **Κατηγορία Δ'** Αφορά μονάδες κατασκευασμένες με ξεπερασμένα και φτωχά υλικά και έχουν χαμηλή οικονομική αξία.

**Κατάσταση Μονάδας**: Το πεδίο **κατάσταση μονάδας** σχετίζεται με τη φυσική κατάσταση στην οποία βρίσκεται η μονάδα, καθώς και το επίπεδο συντήρησης της. Αναγράφεται μία από τις πιο κάτω τέσσερεις βασικές κατηγορίες:

- **Πολύ καλή**
- **Καλή** (καλοδιατηρημένη)
- **Μέτρια** (καλή αλλά εντοπίζονται κάποιες αδυναμίες)
- **Φτωχή** (διαφαίνονται σοβαρά προβλήματα)

**Είδος Σκελετού Μονάδας:** ΄Επιλέγεται το είδος σκελετού της μονάδα. Αν είναι κτισμένη με πέτρα ή πλιθάρι, με οπλισμένο σκυρόδεμα (μπετόν και σίδερο). Αν είναι προκατασκευασμένη θα επιλεγεί ο μεταλλικός ή ξύλινος σκελετός και να αναφερθεί το πεδίο «Επιπλέον Πληροφορίες» που φαίνεται στο κάτω μέρος της οθόνης, ότι η μονάδα είναι προκατασκευασμένη.

**Θέα μονάδας:** Επιλέγεται η περιγραφή που ανταποκρίνεται στην μονάδα, ήτοι

- **Περιορισμένη**: Όπου υπάρχουν εμπόδια που εμποδίζουν τη θέα, π.χ. μονάδα στο υπόγειο.
- **Κανονική**: Μονάδες που **δεν** διαθέτουν θέα που να ελκύει το ενδιαφέρον.
- **Προνομιακή**: Μονάδες με θέα σε χώρο πρασίνου, δάσος ή έχουν απρόσκοπτη θέα στη γύρω περιοχή.
- **Θάλασσα**: Μονάδες που εφάπτονται παραλίας ή έχουν άμεση θέα στη θάλασσα.
- **Πανοραμική**: Μονάδες που έχουν μοναδική, απρόσκοπτη θέα, που συνδυάζει βουνό και θάλασσα.

**Είδος ανακαίνισης**: Αναγράφεται το είδος ανακαίνισης πλήρης ή ουσιαστική.

**Έτος ανακαίνισης**: Το πεδίο **έτος ανακαίνισης**, συμπληρώνεται στις περιπτώσεις όπου έχει γίνει πλήρης ή ουσιαστική ανακαίνιση. Στην πλήρη ανακαίνιση θεωρείται ότι έχει αντικατασταθεί περίπου το 70% της κατασκευής και στην ουσιαστική ανακαίνιση έχει αντικατασταθεί περίπου το 50% της κατασκευής.

**Αριθμός Όροφου Μονάδας**: Αναγράφεται ο αριθμός ορόφου που βρίσκεται η είσοδος της κάθε μονάδας (π.χ 3ος).

**Aριθμός Θύρας**: Αναγράφεται ο αριθμός της θύρας, αν υπάρχει. Στις περιπτώσεις που υπάρχουν πέραν της μίας μονάδας στο ίδιο κτίριο, στο πεδίο **προσανατολισμός μονάδας**, αναγράφεται ο προσανατολισμός της μονάδας (π.χ. δυτική, μεσαία, ανατολική κλπ).

**Ορόφοι Μονάδας:** Αναγράφεται ο συνολικός αριθμός ορόφων κάθε μονάδας.

**Προβλήματα Μονάδας**: Προβλήματα που έχουν παρατηρηθεί στο κέλυφος, την τοιχοποιία και τα υπόλοιπα μέρη που αποτελούν τη μονάδα., όπως καθίζηση, ρωγμές, σάπισμα και υγρασία. Νοείται ότι, για να καταγραφεί κάποιο από τα πιο πάνω, ως πρόβλημα, θα πρέπει να είναι σε εκτεταμένο βαθμό στο μεγαλύτερο μέρος της μονάδας.

# **Εμβαδά μονάδας:**

Ανάλογα με τη χρήση της κάθε μονάδας, τα εμβαδά αναγράφονται σε τετραγωνικά μέτρα, ξεχωριστά για κάθε χώρο της μονάδας, π.χ. περιτοιχισμένος χώρος, μεσοπάτωμα, βοηθητικός χώρος, καλυμμένες βεράντες κ.λ.π, στο αντίστοιχο πεδίο.

- **Περιτοιχισμένος Χώρος** είναι ο συνολικός εσωτερικός χώρος της μονάδας.
- Όσον αφορά τα **καταστήματα**, το εμβαδόν στον **Περιτοιχισμένο Χώρο** αναγράφεται μόνο στις περιπτώσεις που το κατάστημα αποτελείται μόνο από ισόγειο. Το εμβαδόν του μεσοπατώματος αναγράφεται ξεχωριστά στο αντίστοιχο πεδίο, **«μεσοπάτωμα»**. Στην περίπτωση που το κατάστημα αποτελείται από πολλούς ορόφους τότε το εμβαδόν δεν αναγράφεται στο πεδίο «Περιτοιχισμένος Χώρος», αλλά για κάθε όροφο ξεχωριστά («ισόγειο», «1ος όροφος», «άλλοι ορόφοι»).
- Τα εμβαδά των **βεραντών**, αναγράφονται ξεχωριστά στα αντίστοιχα πεδία της μονάδας.
- **Χώρος Στάθμευσης**. Αναγράφεται ο αριθμός των χώρων στάθμευσης που ανήκουν στη μονάδα και όχι το εμβαδόν.
- Τα εμβαδά του **ημιυπογείου, υπογείου, εξωτερικού κτιρίου, αποθήκης και πισίνας** αναγράφονται ξεχωριστά μόνο στις περιπτώσεις που ανήκουν στην συγκεκριμένη μονάδα.
- Στις περιπτώσεις που μέρος υποστέγου ή υπογείου χρησιμοποιείται ως χώρος στάθμευσης, αναγράφεται **ο αριθμός των χώρων στάθμευσης** στο αντίστοιχο πεδίο. Η θέση που βρίσκονται οι χώροι στάθμευσης **δεν υπολογίζεται στο εμβαδόν του** υποστέγου ή του υπογείου.

**Διαστάσεις καταστήματος**: Όσον αφορά τα καταστήματα αναγράφεται η πρόσοψη και το βάθος τα οποία μπορούν να μετρηθούν από τις κατόψεις ή επιτόπου. **Σχέση καταστήματος με το δρόμο**: Αναγράφεται η σχέση που ισχύει, δηλαδή κατά πόσο

εφάπτεται στο δρόμο από μια πλευρά, είναι γωνιακό κ.λ.π.

Στις περιπτώσεις που το κατάστημα είναι εσωτερικό, δηλαδή δεν έχει πρόσοψη σε δημόσιο δρόμο, τότε αναγράφεται ως **«Εσωτερικό Κατάστημα**»

Αναγράφεται το **ύψος της βιομηχανικής μονάδας**, σε μέτρα, δηλαδή η απόσταση από το έδαφος μέχρι το ψηλότερο σημείο της οροφής.

**Μόλις ο χρήστης ολοκληρώσει τον έλεγχο των εκτιμητικών χαρακτηριστικών και είναι ορθά μπορεί να συνεχίσει με την ολοκλήρωση της αίτησης ένστασης. Σε περίπτωση που έχουν εντοπιστεί λάθη ή παραλήψεις στα εκτιμητικά χαρακτηριστικά τότε θα επιστρέψει στον «Πίνακα Εργαλείων» και από τον «Κατάλογο Αιτήσεων» και να επιλέξει την Αίτηση Διόρθωσης Λάθους Γενικής Εκτίμησης.**

### **4. Λόγοι Ένστασης**

Στη συνέχεια ο χρήστης αφού εξετάσει όλα τα εκτιμητικά χαρακτηριστικά του ακινήτου, επιλέγει την καρτέλα 4 **«Λόγος 'Ενστασης»**, για καθορισμό του λόγου ένστασης. Σε αυτή τη σελίδα ο αιτητής θα πρέπει να επιλέξει το έτος ένστασης π.χ. Έτος Γενικής Εκτίμησης 1980 ή Έτος Γενικής Εκτίμησης 2013.

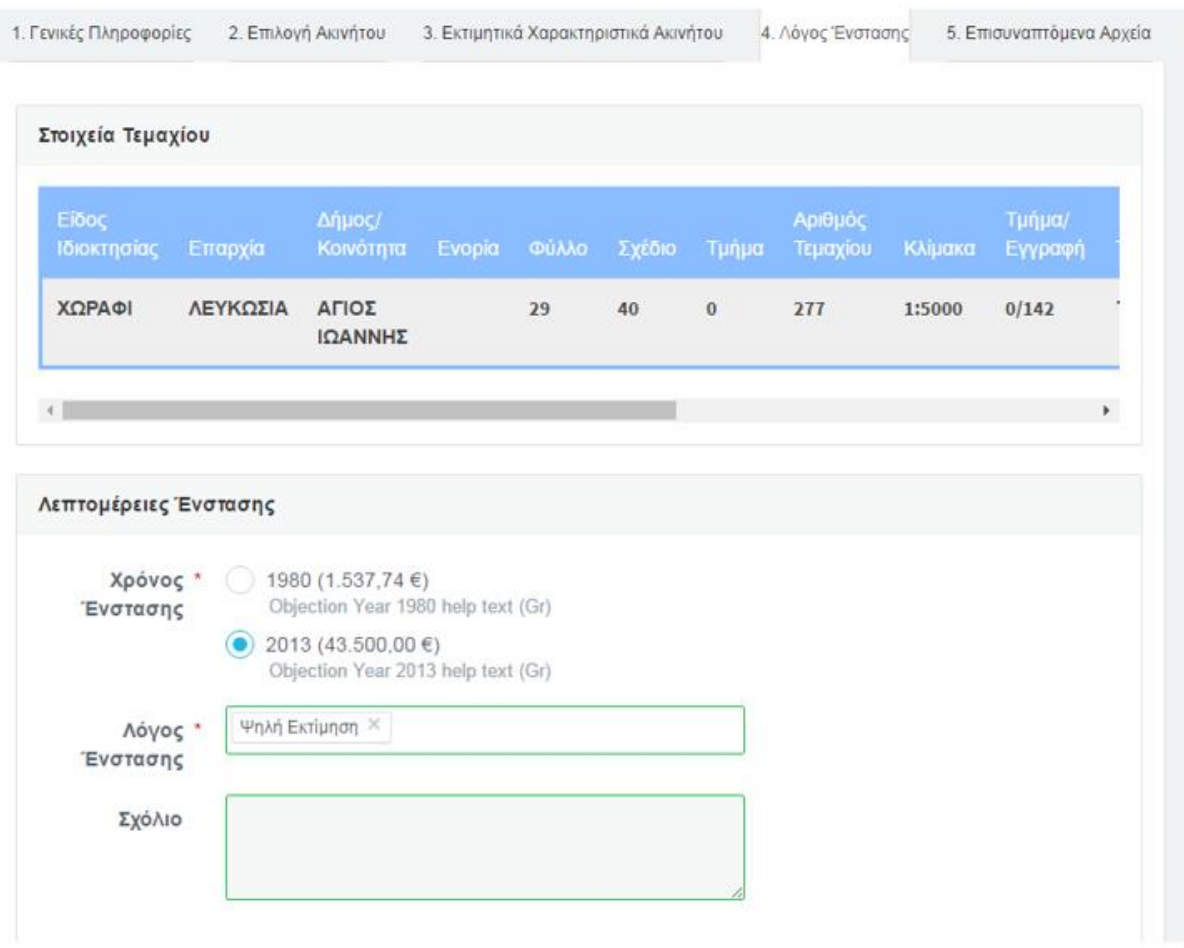

Ο χρήστης επιλέγει την Γενική Εκτίμηση για την οποία θα υποβάλει την ένσταση και εμφανίζεται στο πάνω μέρος της οθόνης το πιο κάτω μήνυμα:

.<br>- Οι χρεώσεις έχουν υπολογιστεί. Μπορείτε να προχωρήσετε στη πληρωμή!

Στο πεδίο **Λόγος ένστασης** είναι υποχρεωτική η επιλογή μιας από τις πιο κάτω επιλογές:

- Ψηλή Εκτίμηση
- Χαμηλή Εκτίμησης
- Άλλοι Λόγοι

Στο πεδίο **Σχόλιο** μπορεί να αναγραφεί με ελεύθερο κείμενο οποιαδήποτε πληροφορία θα βοηθήσει στην εξέταση της ένστασης.

#### **5. Επισυναπτόμενα Αρχεία**

Στη περίπτωση που ο χρήστης θα προχωρήσει με τη υποβολή αίτησης ένστασης θα πρέπει στην καρτέλα 5 "Επισυναπτόμενα Αρχεία" να επισυνάψει στοιχεία για τεκμηρίωσης της αίτησης.

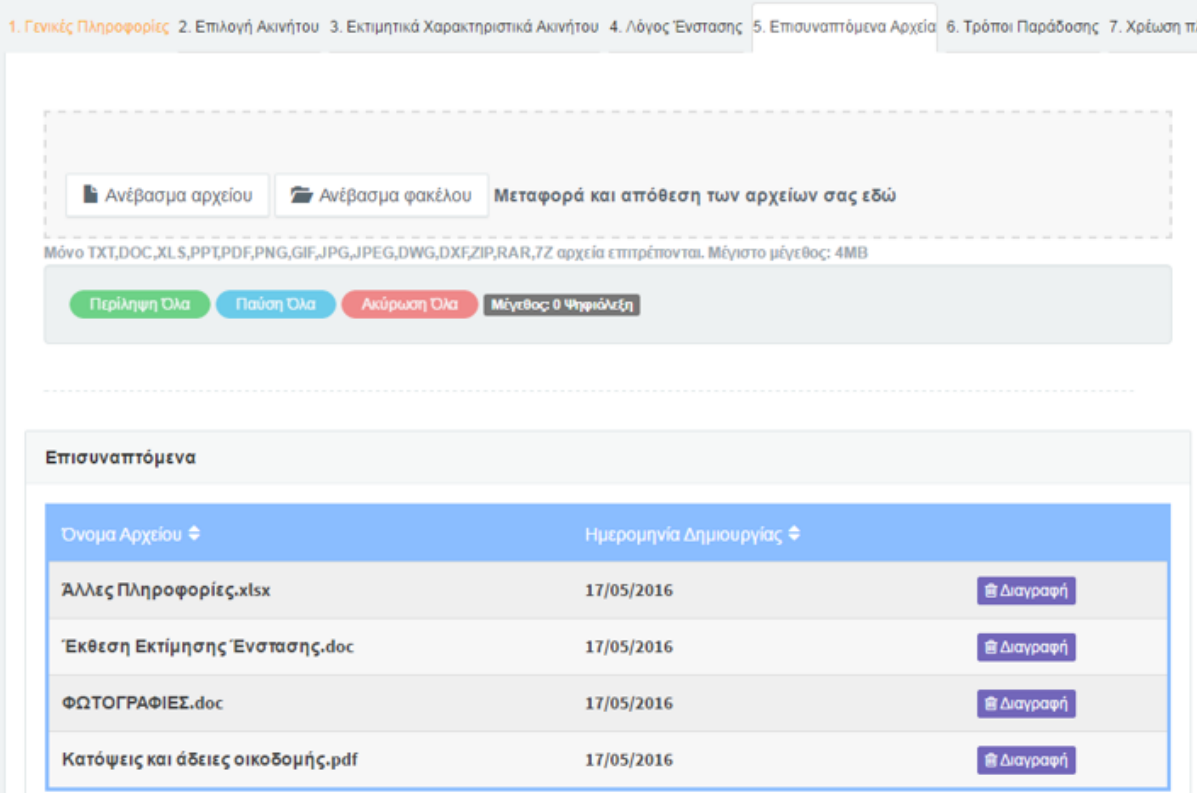

Στην οθόνη φαίνονται οι πιο κάτω επιλογές:

- **Ανέβασμα Αρχείου**: Ο χρήστης μπορεί να ανεβάσει ένα αρχείο από το Πρόγραμμα περιήγησης .
- **Ανέβασμα Φακέλου**: Ο χρήστης μπορεί να ανεβάσει τα αρχεία που υπάρχουν σε ένα φάκελο, από το Πρόγραμμα περιήγησης.
- **Επισυναπτόμενα**: Ο χρήστης μπορεί να δει τα επισυναπτόμενα που έχει ανεβάσει καθώς και την ημερομηνία δημιουργίας του κάθε αρχείου.
- **Διαγραφή**: Ο χρήστης μπορεί να διαγράψει ένα επισυναπτόμενο αρχείο.

Τονίζεται ότι, είναι απαραίτητο να προσκομίζονται τα πιο κάτω αρχεία:

- Έκθεση εκτίμησης από εγκεκριμένο εκτιμητή ή / και έκθεση κόστους κατασκευής/ανακαίνισης που διενεργήθηκε από εμπειρογνώμονα (π.χ επιμετρητή ποσοτήτων), εντός των τελευταίων δύο ετών πριν από την ημερομηνία της γενικής εκτίμησης ή και μεταγενέστερα ή αποδείξεις πληρωμών.
- Αντίγραφο άδειας οικοδομής, πολεοδομικής άδειας και πιστοποιητικού τελικής έγκρισης (αν υπάρχει).
- Κατόψεις αρχιτεκτονικών σχεδίων.
- Πρόσφατες φωτογραφίες του ακινήτου, εκτός και εντός των μονάδων
- Άλλα τεκμήρια προς υποστήριξη της αίτησης

# **6. Τρόποι Παράδοσης**

Για να ολοκληρωθεί η αίτηση ο χρήστης επιλέγει την καρτέλα 6, «**Τρόποι Παράδοσης**», επιλέγει την Ταχυδρομική Παράδοση και καταχωρεί την διεύθυνση στην οποία επιθυμεί να του σταλεί η ειδοποίηση για το αποτέλεσμα της εξέτασης της ένστασης.

Στην περίπτωση που επιλεχθεί το συγκεκριμένο πεδίο, παρουσιάζονται στην οθόνη δύο επιλογές:

1. Ταχυδρομική Διεύθυνση και 2. Ταχυδρομική Θυρίδα

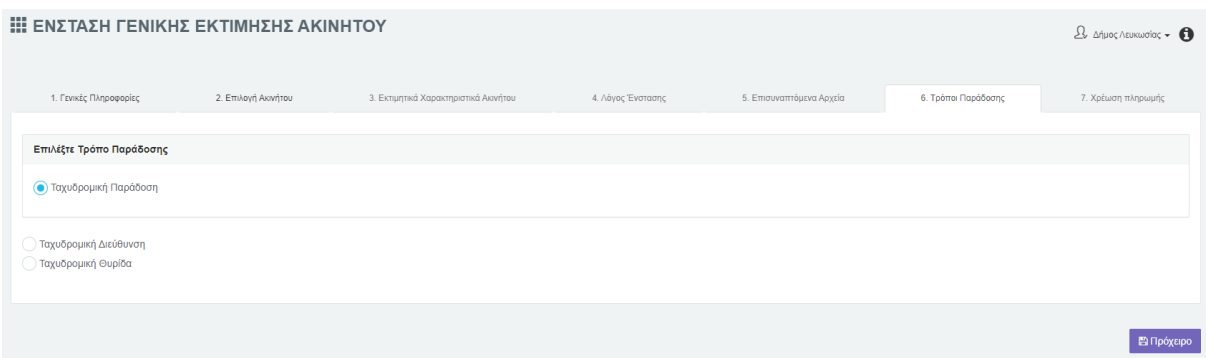

Με την επιλογή του κουμπιού **Ταχυδρομική Διεύθυνση**, εμφανίζονται τα πεδία της ταχυδρομικής διεύθυνσης τα οποία ο αιτητής θα πρέπει να συμπληρώσει:

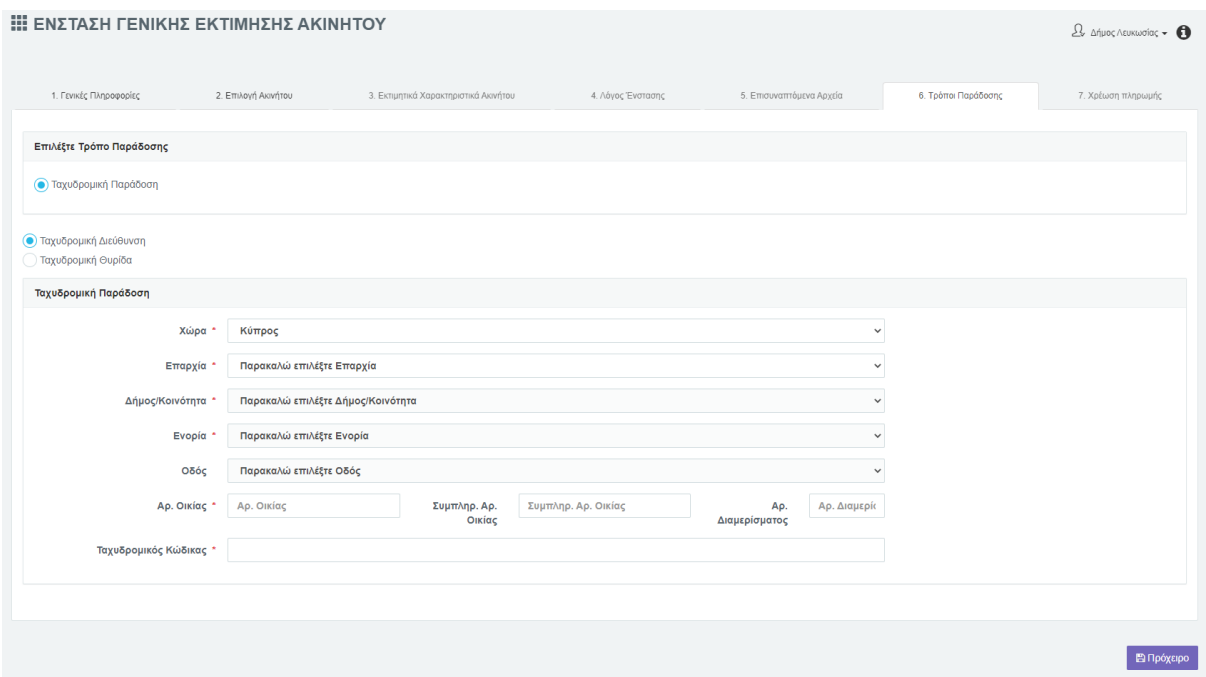

Με την επιλογή του κουμπιού Ταχυδρομική Θυρίδα εμφανίζονται τα πιο κάτω υποχρεωτικά πεδία:

- Ταχυδρομική Θυρίδα
- Ταχυδρομικός κώδικας
- Επαρχία
- Δήμος/Κοινότητα

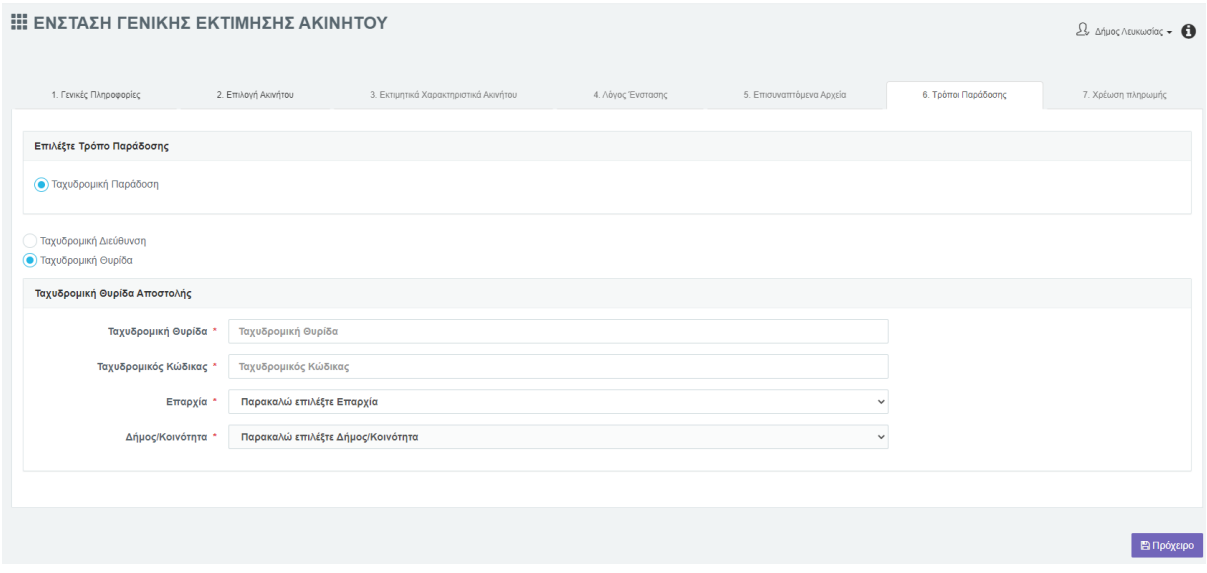

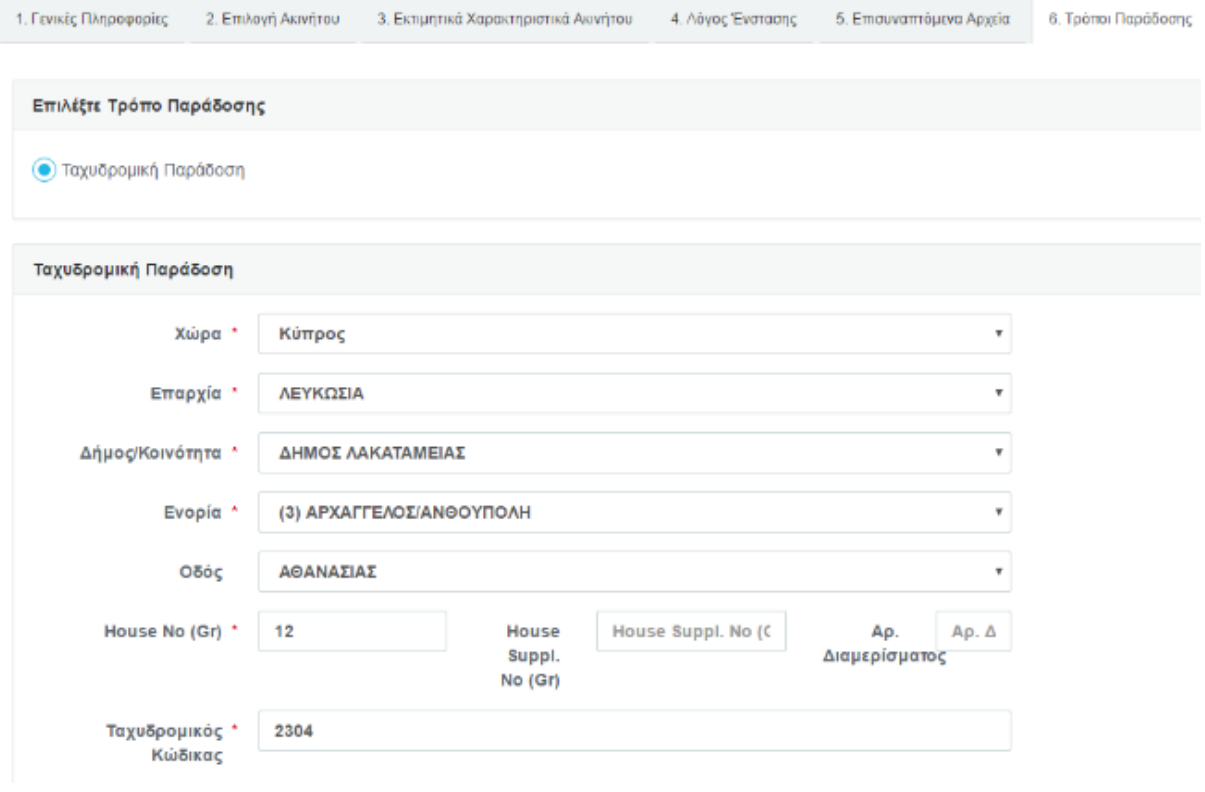

### **7. Χρέωση Πληρωμής**

Αφού ο χρήστης καθορίσει την ταχυδρομική του διεύθυνση, επιλέγει την καρτέλα 6, **«Χρέωση Πληρωμής».** Σε αυτή τη σελίδα παρουσιάζονται όλες οι πληροφορίες σχετικά με τα δικαιώματα ένστασης.

Τα Δικαιώματα ένστασης υπολογίζονται σύμφωνα με την αξία γενικής εκτίμησης, που αναλογεί στο μερίδιο του αιτητή και καθορίζονται ανάλογα με την κατηγορία που εμπίπτει η αξία του μεριδίου του αιτητή, όπως φαίνεται στον πιο κάτω πίνακα.

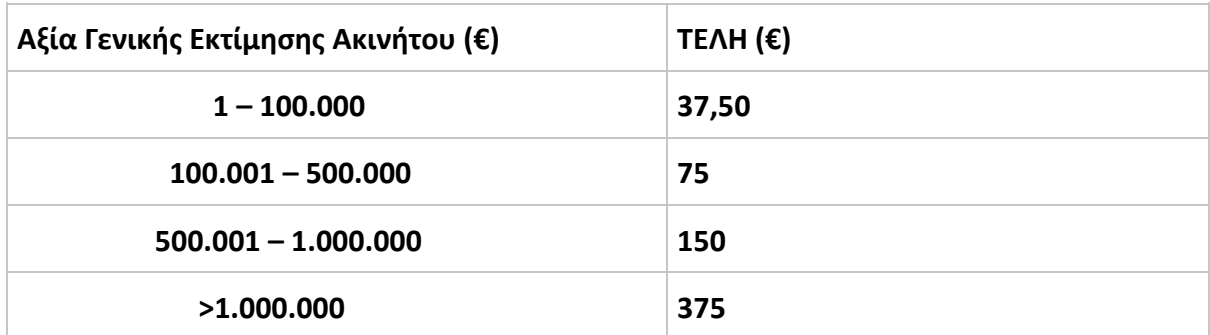

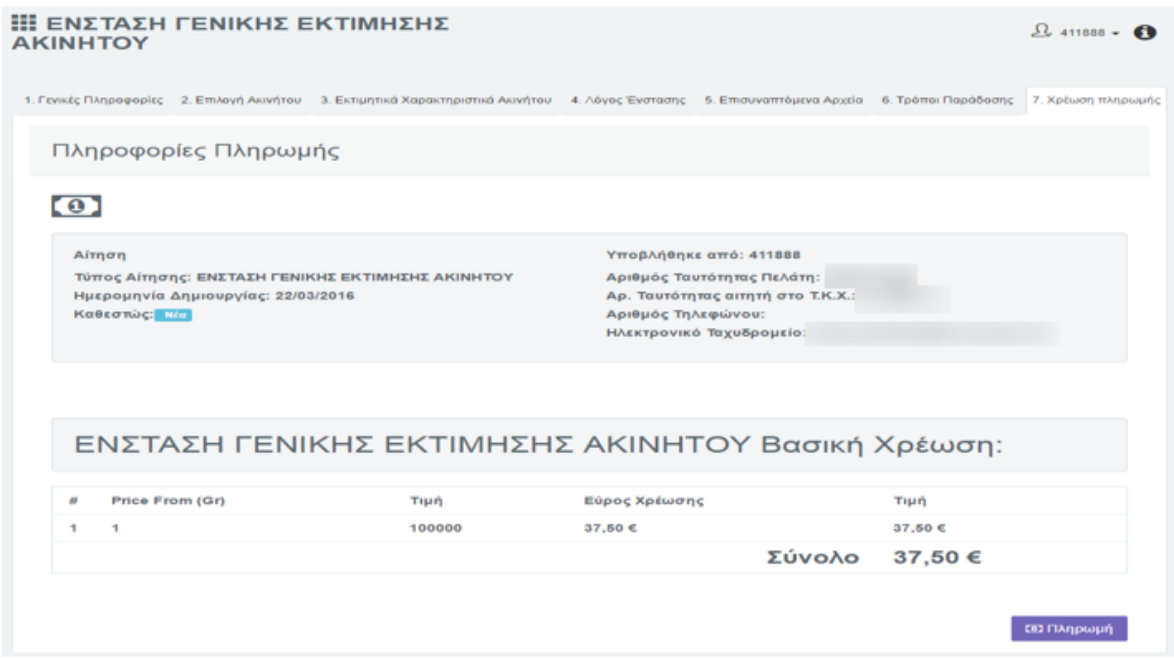

Ο χρήστης προχωρεί στην πληρωμή των δικαιωμάτων ένστασης με την επιλογή **Πληρωμή.**

Με την ολοκλήρωση της πληρωμής η αίτηση ολοκληρώνετε και δίδεται αριθμός αίτησης.

Με την επιλογή **«Πληρωμή»** το σύστημα εμφανίζει μήνυμα με το οποίο ο χρήστης καλείται να αποφασίσει εάν θέλει να προχωρήσει στην πληρωμή της αίτησης:

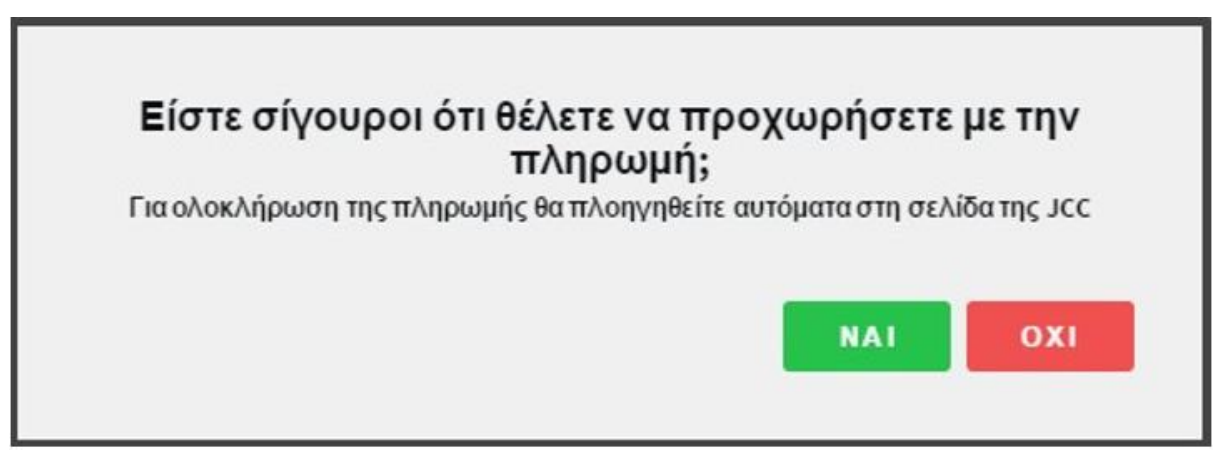

**Όχι:** η αίτηση δεν ολοκληρώνεται και παραμένει στην οθόνη πληροφορίες πληρωμής.

 **Ναι:** το σύστημα μεταφέρει τον αιτητή στο Σύστημα Πληρωμής JCC για να ολοκληρώσει την πληρωμή της αίτησης.

Ο χρήστης καταχωρεί τα στοιχεία της κάρτας πληρωμής και αν είναι όλα ορθά η αίτηση υποβάλλεται με επιτυχία.

Με την ολοκλήρωση της πληρωμής, εμφανίζονται στον χρήστη τα στοιχεία της αίτησης που υποβλήθηκε.

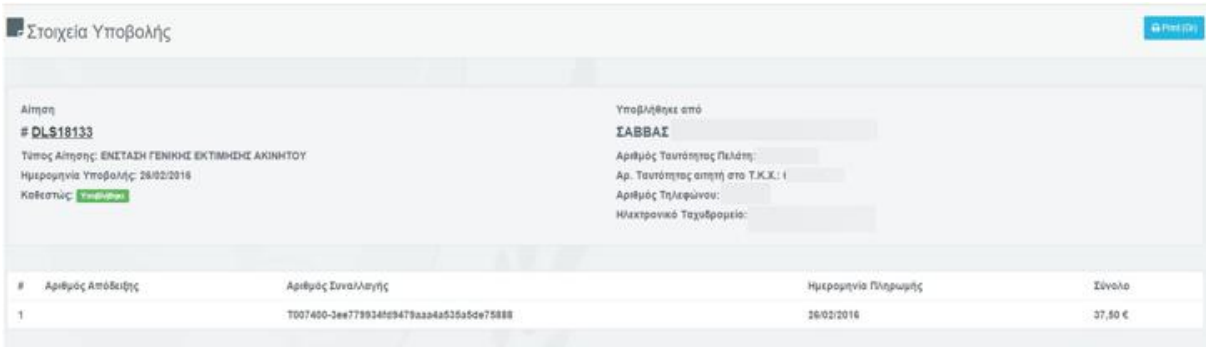

Από τη σελίδα αυτή ο χρήστης έχει τη δυνατότητα να εκτυπώσει την επιβεβαίωση της κατάθεσης της αίτησης με τη χρήση της επιλογής «**Εκτύπωση**», που φαίνεται στο πάνω δεξιό μέρος της οθόνης.

Εμφανίζεται το παράθυρο εκτύπωσης και ο χρήστης εκτυπώνει την επιβεβαίωση

# **Πρόχειρη φύλαξη της αίτησης**

Ο χρήσης πριν την πληρωμή μπορεί να προχωρήσει σε πρόχειρη φύλαξη της αίτησης, επιλέγοντας της επιλογή **Πρόχειρη** η οποία παρουσιάζεται στο κάτω μέρος της οθόνης**.** Η αίτηση θα αποθηκευτεί στο σύστημα χωρίς να έχει ολοκληρωθεί και θα δοθεί αριθμός αίτησης.. Ο χρήστης μπορεί να βρει τη συγκεκριμένη αίτηση στη σελίδα Οι Αιτήσεις Μου και να την ολοκληρώσει ή να την ακυρώσει.

**Επισκόπηση των Λεπτομερειών της αίτησης**

Ο χρήστης έχει τη δυνατότητα να κάνει επισκόπηση των Λεπτομερειών της αίτησής του με δύο τρόπους:

- 1. Με την επιλογή «**Οι Αιτήσεις μου**», που φαίνεται στην αριστερή πλευρά της κάθε οθόνης.
- 2. Αμέσως μετά την πληρωμή, επιλέγοντας απ' ευθείας τον αριθμό της ηλεκτρονικής αίτησης από την οθόνη επιβεβαίωσης της υποβολής της.